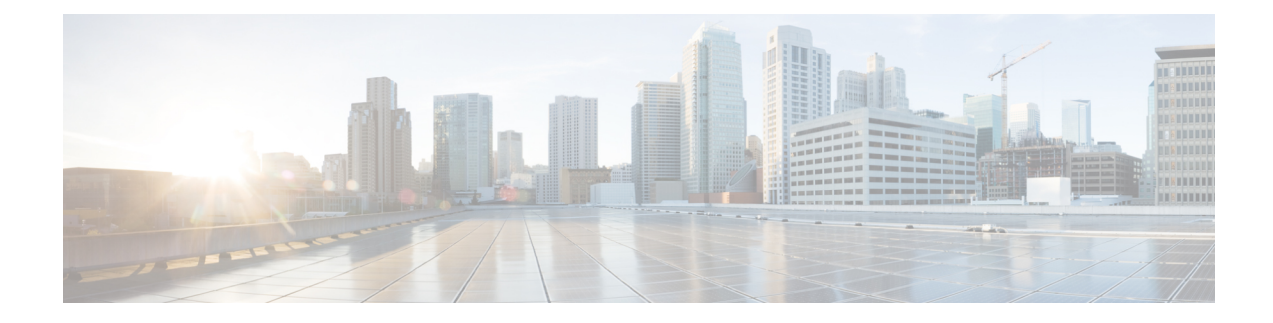

# **Managing Cisco UCS Servers**

This chapter contains the following sections:

- Server [Management,](#page-0-0) on page 1
- [Powering](#page-0-1) On a Server, on page 1
- [Powering](#page-1-0) Off a Server, on page 2
- [Launching](#page-1-1) the KVM Console for a Server, on page 2
- [Accessing](#page-1-2) a Server Directly using the KVM Console, on page 2
- [Requesting](#page-2-0) Inventory Collection for a Server, on page 3
- Issuing a [Diagnostic](#page-2-1) Interrupt for a Server, on page 3
- [Resetting](#page-3-0) a Server, on page 4
- [Reacknowledging](#page-3-1) a Server, on page 4
- [Decommissioning](#page-3-2) a Server, on page 4

### <span id="page-0-1"></span><span id="page-0-0"></span>**Server Management**

You can manage and monitor all blade and rack-mount servers in a Cisco UCS domain through Cisco UCS Director.

For information about how to select servers for management, see Selective Server [Management](cisco-ucs-director-manager-mgmt-68_chapter3.pdf#nameddest=unique_26).

### **Powering On a Server**

- **Step 1** Choose **Physical** > **Compute**.
- **Step 2** On **Compute** page, choose the pod that includes the Cisco UCS Manager account.
- **Step 3** Click **UCS Servers**.
- **Step 4** Click the row for the server that you want to power on.
- **Step 5** From the **More Actions** drop-down menu, choose **Power On**.
- **Step 6** Click **Submit**.

### <span id="page-1-0"></span>**Powering Off a Server**

- **Step 1** Choose **Physical** > **Compute**.
- **Step 2** On **Compute** page, choose the pod that includes the Cisco UCS Manager account.
- **Step 3** Click **UCS Servers**.
- **Step 4** Click the row for the server that you want to power on.
- **Step 5** From the **More Actions** drop-down menu, choose**Power Off**.
- <span id="page-1-1"></span>**Step 6** Click **Submit**.

#### **Launching the KVM Console for a Server**

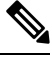

- Beginning with Cisco UCS Manager Release 4.1(1), the KVM console is available as an HTML5-based application on Cisco UCS M4 and M5 servers. The console is no longer available as a Java-based application. For more information, see **KVM [Console](https://www.cisco.com/c/en/us/td/docs/unified_computing/ucs/ucs-manager/GUI-User-Guides/Admin-Management/4-1/b_Cisco_UCS_Admin_Mgmt_Guide_4-1/m_gui_kvm_console_4-0.html#reference_yj5_j1f_wy) for Cisco UCS M4 and M5 Servers**. **Note**
- **Step 1** Choose **Physical** > **Compute**.
- **Step 2** On **Compute** page, choose the pod that includes the Cisco UCS Manager account.
- **Step 3** Click **UCS Servers**.
- **Step 4** Click the row for the server for which you want to start the KVM console.
- **Step 5** From the **More Actions** drop-down menu, choose **Launch KVM Console**.
- **Step 6** Click **Submit**.

Cisco UCS Director downloads the kvm.jnlp file.

<span id="page-1-2"></span>**Step 7** Double-click on the kvm.jnlp file in your downloads folder.

The KVM Console opens in a separate window.

If you do not have the required Java Runtime Environment (JRE) installed, click **More Info** in the dialog box and follow the instructions to download and install the JRE.

### **Accessing a Server Directly using the KVM Console**

You can access a UCS server directly using the KVM console.

**Step 1** Choose **Physical** > **Compute**.

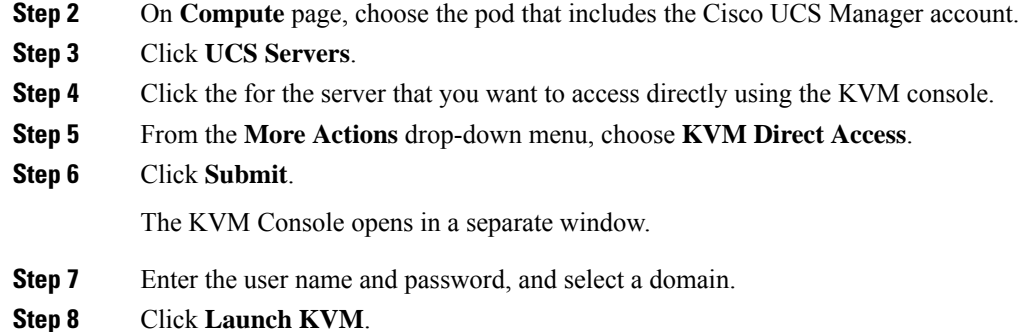

## <span id="page-2-0"></span>**Requesting Inventory Collection for a Server**

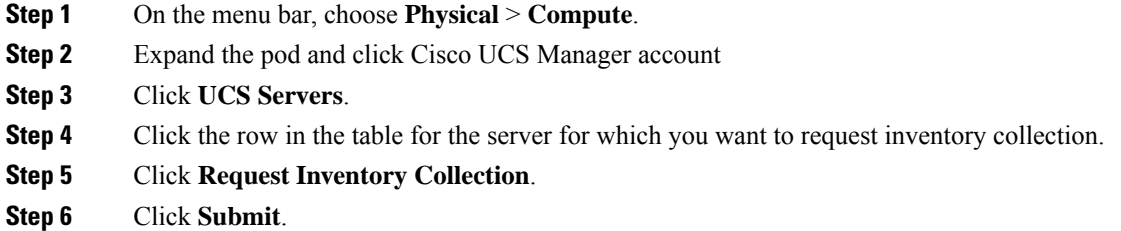

## <span id="page-2-1"></span>**Issuing a Diagnostic Interrupt for a Server**

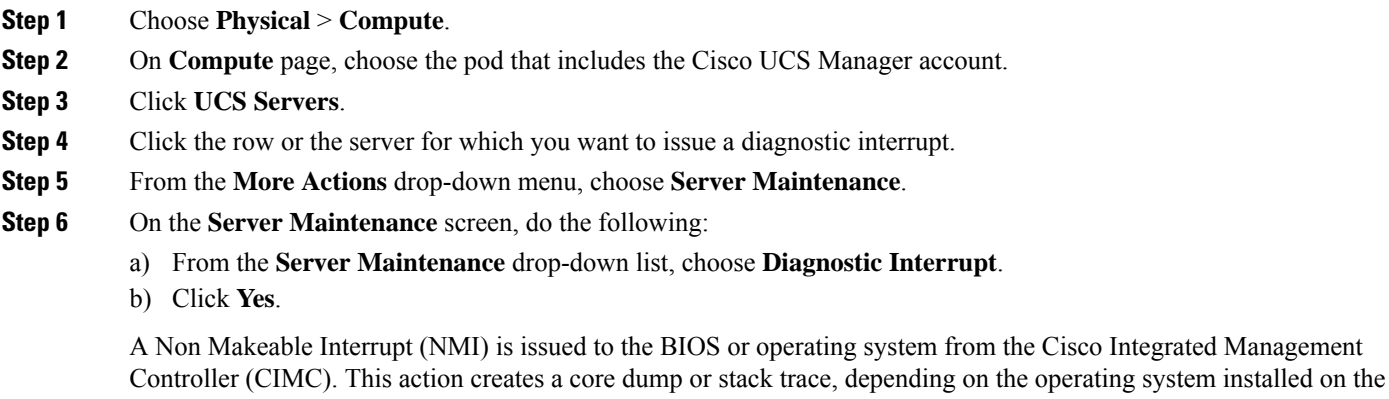

server.

#### <span id="page-3-0"></span>**Resetting a Server**

- **Step 1** Choose **Physical** > **Compute**.
- **Step 2** On **Compute** page, choose the pod that includes the Cisco UCS Manager account.
- **Step 3** Click **UCS Servers**.
- **Step 4** Click the row for the server that you want to reset.
- **Step 5** From the **More Actions** drop-down menu, choose **Reset**.
- <span id="page-3-1"></span>**Step 6** Click **Submit**.

### **Reacknowledging a Server**

Perform the following procedure if you need to have Cisco UCS Manager rediscover the server and all endpoints in the server. For example, you can use this procedure if a server is stuck in an unexpected state, such as the discovery state.

- **Step 1** Choose **Physical** > **Compute**.
- **Step 2** On **Compute** page, choose the pod that includes the Cisco UCS Manager account.
- **Step 3** Click **UCS Servers**.
- **Step 4** Click the row for the server that you want to re-acknowledge.
- **Step 5** From the **More Actions** drop-down menu, choose **Server Maintenance**.
- **Step 6** On the **Server Maintenance** screen, do the following:
	- a) From the **Server Maintenance** drop-down list, choose **Re-acknowledge**.
	- b) Click **Yes**.

<span id="page-3-2"></span>Cisco UCS Director sends a request to have Cisco UCS Manager disconnect the server and then build the connections between the server and the fabric interconnect or fabric interconnects in the system. The acknowledgment may take several minutes to complete.

### **Decommissioning a Server**

- **Step 1** Choose **Physical** > **Compute**.
- **Step 2** On **Compute** page, choose the pod that includes the Cisco UCS Manager account.
- **Step 3** Click **UCS Servers**.
- **Step 4** Click the row for the server that you want to decommission.
- **Step 5** From the **More Actions** drop-down menu, choose **Server Maintenance**.
- **Step 6** On the **Server Maintenance** screen, do the following:
- a) From the **Server Maintenance** drop-down list, choose **Decommission**.
- b) In the **Reason** field, enter the reason for decommissioning the server.
- c) Click **Yes**.

Cisco UCS Director shuts down the server, removes it from the Cisco UCS configuration, and adds it to the **Decommissioned Servers** tab.

 $\mathbf I$